Rollen Superbruker eller Kursansvarlig har tilgang til å endre arrangementer i KS Læring på to måter (Kursoppretter-rollen gir tilgang til Kursveiviseren, hvor Kursoppretter kan gi seg selv rollen Kursansvarlig i et kurs)

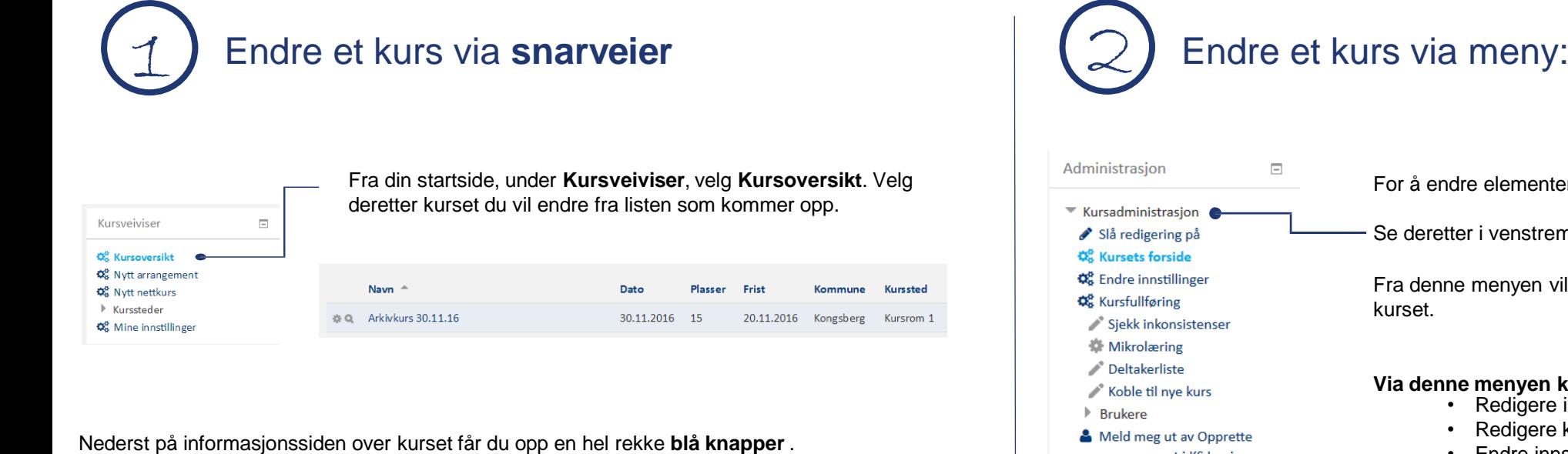

Disse kaller vi for **snarveier** – og du kan gå direkte til aktuell funksjon.

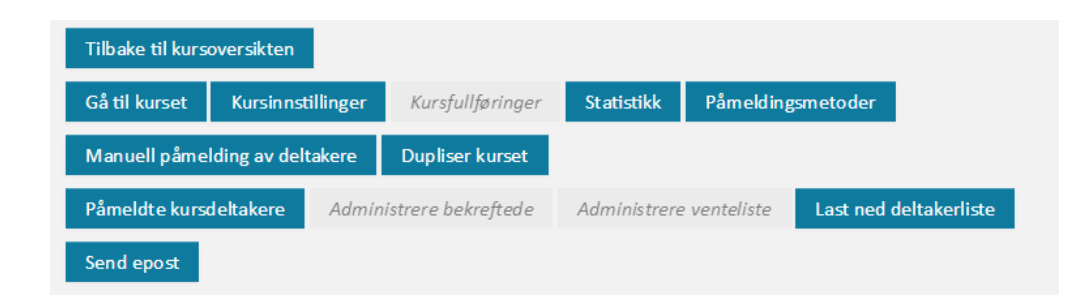

Obs – når knapper er inaktive er de grå – og de blir blå når de er aktive. (Dersom det ikke er noen på venteliste, vil knappen **Administrere venteliste** være grå).

Endre et kurs via **snarveier** Endre et kurs via meny: **Kursadministrasjon** For å endre elementer i et kurs, gå inn i kurset til kurssiden. Se deretter i venstremeny: **Kursadministrasjon**. Fra denne menyen vil du komme inn i de fleste elementer i **Via denne menyen kan du blant annet:** • Redigere innholdet på kurssiden • Redigere kursets forside • Endre innstillinger (kursnavn, kursdato, kurssted, arrangement i KS Læring 15.01.2018 kursbeskrivelser, bilder m.m. ) **T** Filtere • Se deltakerliste Rapporter • Administrere brukere og påmeldingsmetoder **EB** Karakterbok • Se rapporter for kurset **♦** Karakterbokoppsett **Z** Læringsutbytte **Utmerkelser** + Duplisér kurs Se videre i denne guiden for hvordan den enkelte endring Sikkerhetskopiering utføres. Gjenoppretting  $\triangle$  Hent **O** Publisér C Tilbakestill Festbank **♦** Publisert som LTI-verktøy ≜ Læringsmål

# KS Læring GUIDE Endre arrangementer

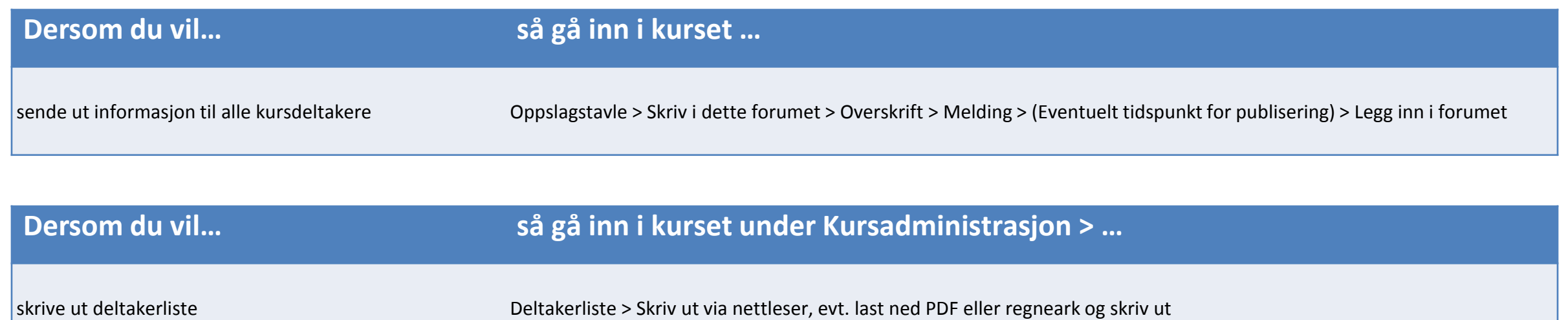

# KS Læring GUIDE Endre arrangementer

## **Dersom du vil… så gå inn i kurset under Kursadministrasjon > …**

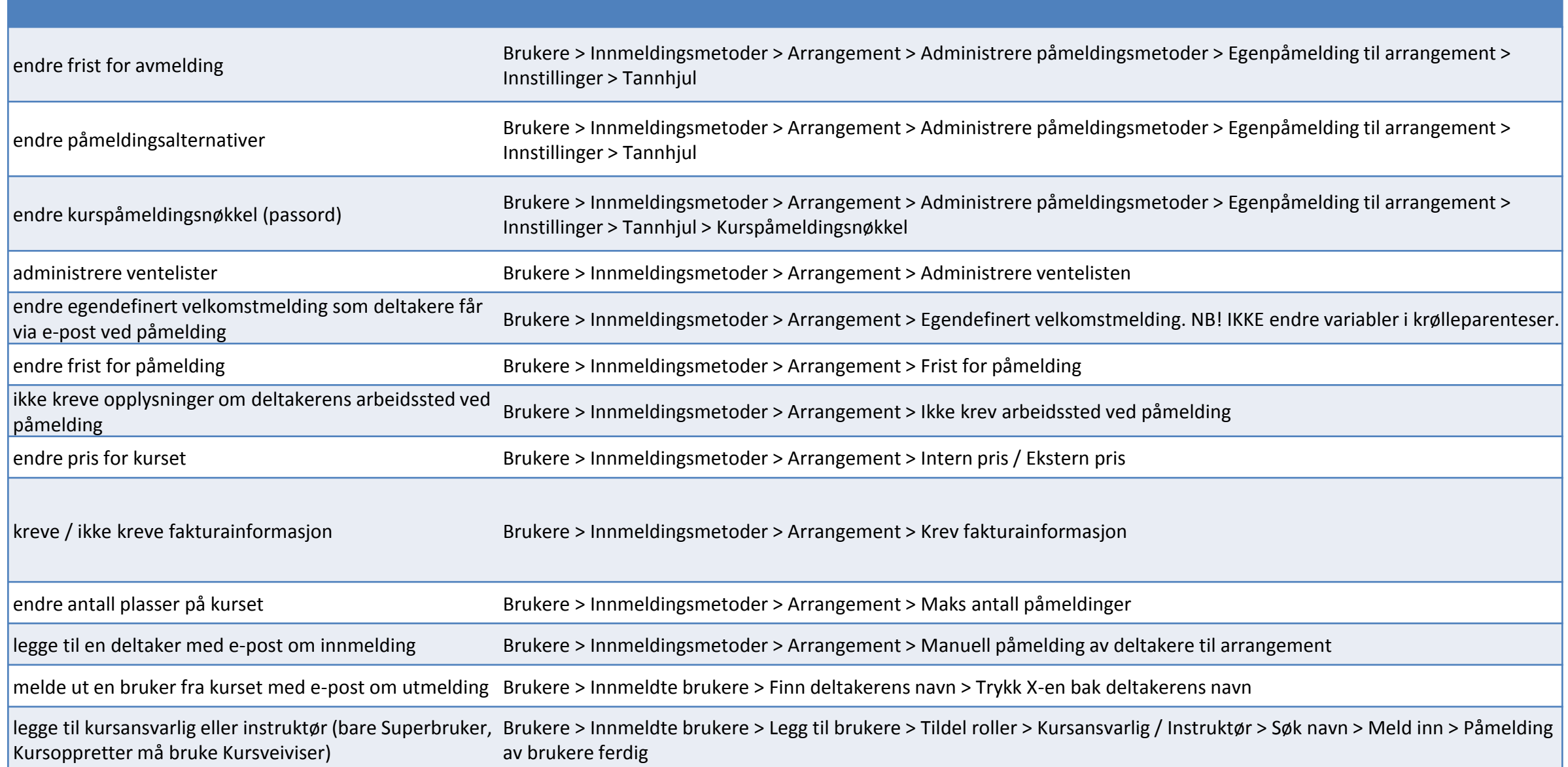

# KS Læring GUIDE Endre arrangementer

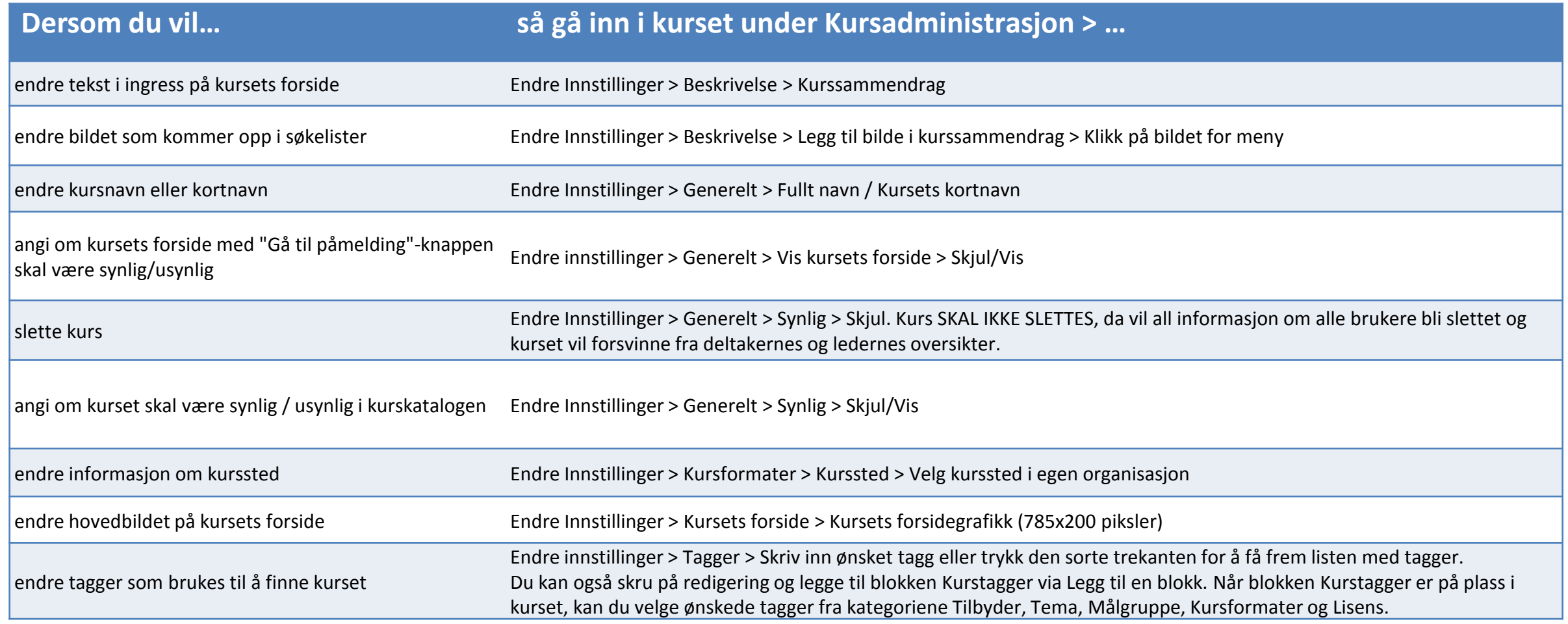

### Kopiere arrangementer i KS Læring

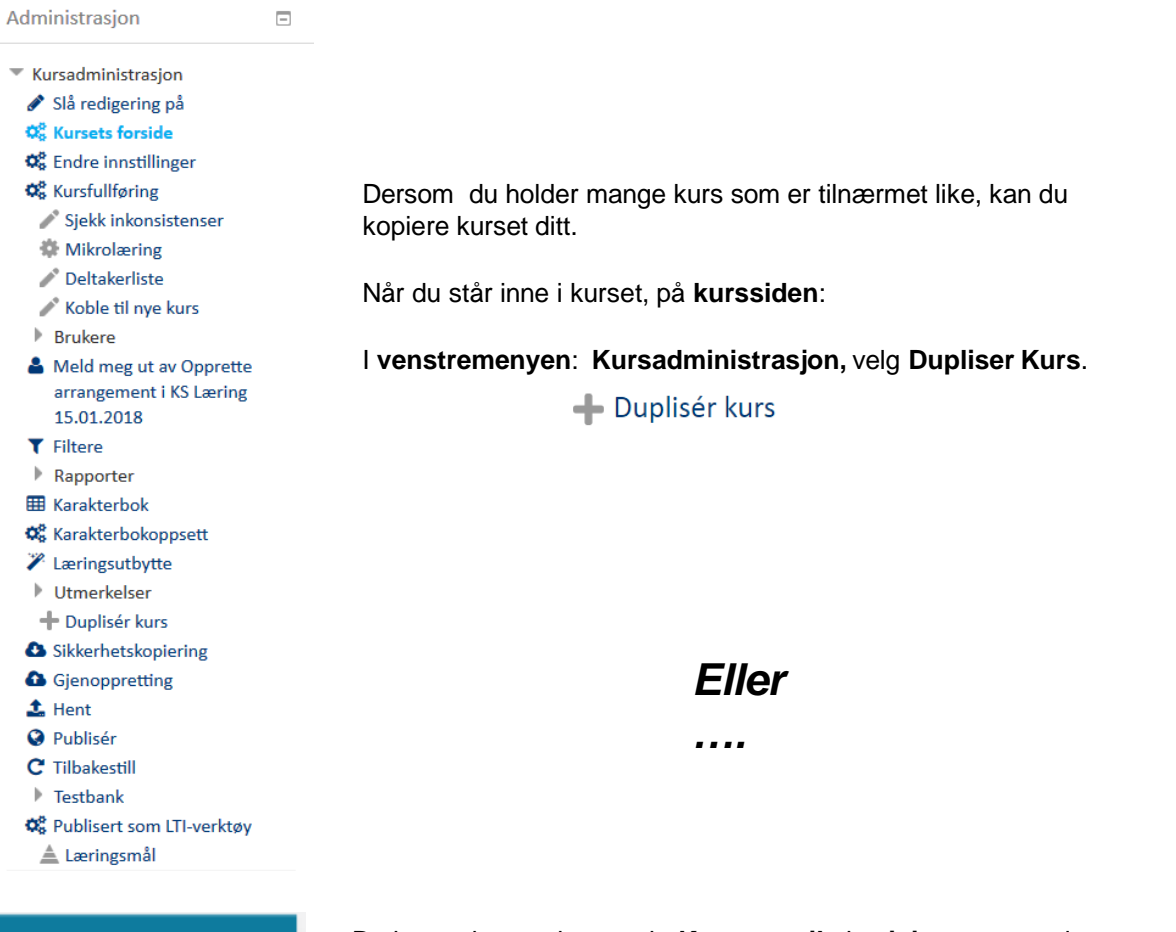

Duplisér kurs Før du dupliserer kurset må du angi kurskategorien hvor duplikatet skal plasseres. Som standard lagres det dupliserte kurset i samme kategori som originalen. Dine kurskategorier\* (?) Kongsberg kommune Fullt kurs navn\* (?) Arkivkurs Kongsberg 15.12.16 Kortnavn\* (?) Arkiv 2 Dato for studiestart (?) 15 v desember v 2016 v iii Inkluder brukere (?) Fortsett Avbryt

Oppdater dato i kursnavn, og i datofeltet. Velg et nytt kortnavn.

### Velg **Forsett**

Kurset er nå opprettet, og er helt identisk med det første. Husk å endre tekst, datoer osv. som avviker fra originalkurset.

### Dupliser kurset

Du kan søke opp kurset via **Kursoversikt** i **veiviseren**, og velge snarvei **Dupliser kurset**